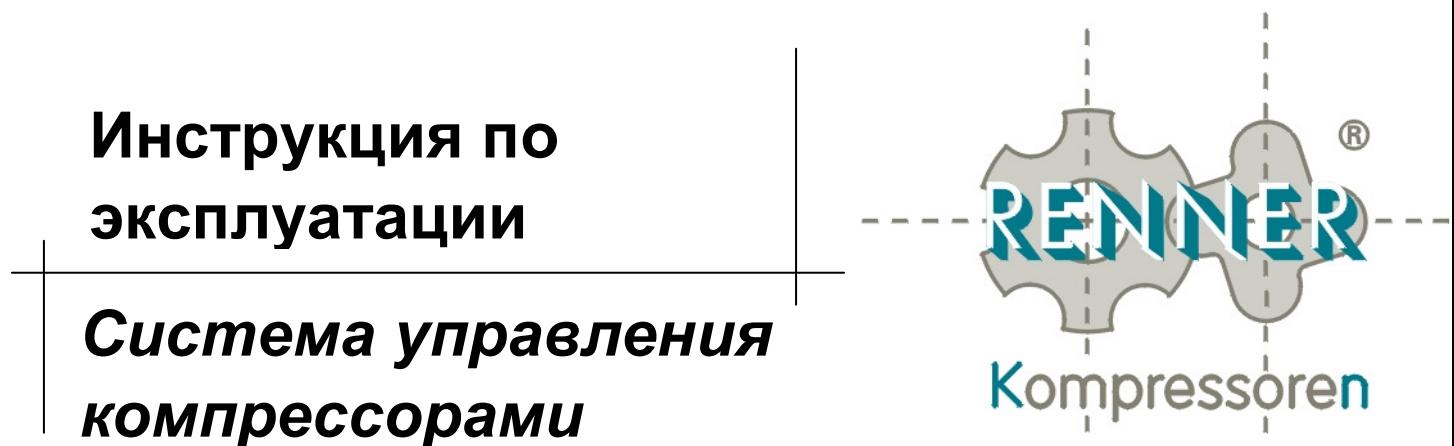

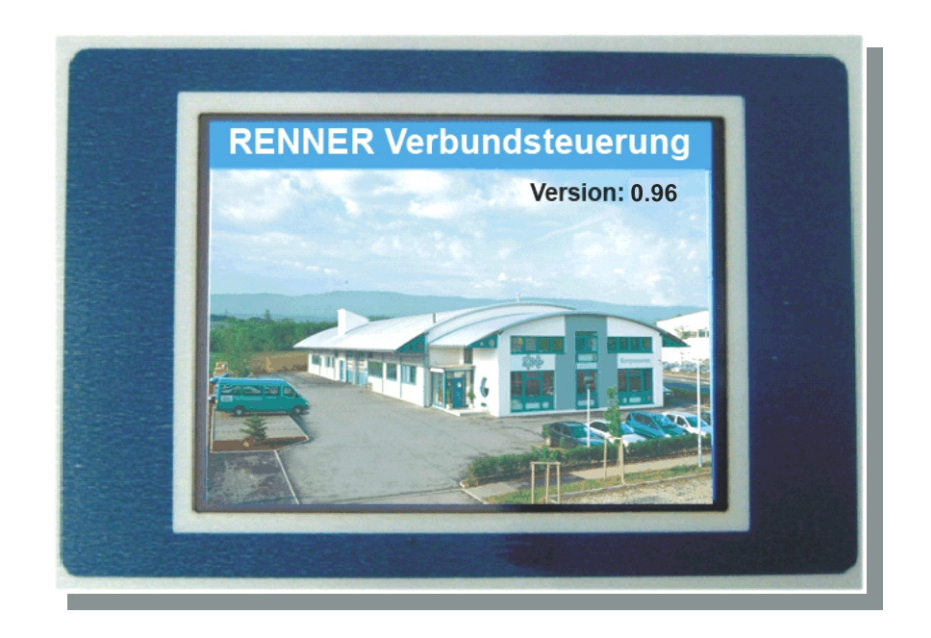

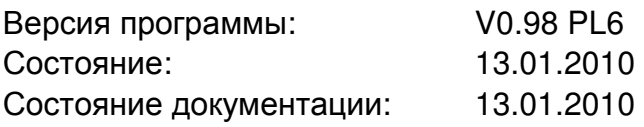

Примечание:

Все сведения соответствуют текущему уровню развития техники (состояние на 13.01.2010). Оставляем за собой право на изменения без предварительного объявления. Этот документ заменяет все предыдущие версии.

Внимательно прочитайте эту инструкцию по эксплуатации перед работой с системой управления и действуйте в соответствии с приведёнными в ней указаниями!

> RENNER Kompressoren GmbH Emil-Weber Str. 32 D-74363 Güglingen Тел: +49 (0)7135 931 93 0 Факс: +49 (0)7135 931 93 50 info@renner-kompressoren.de

# Содержание

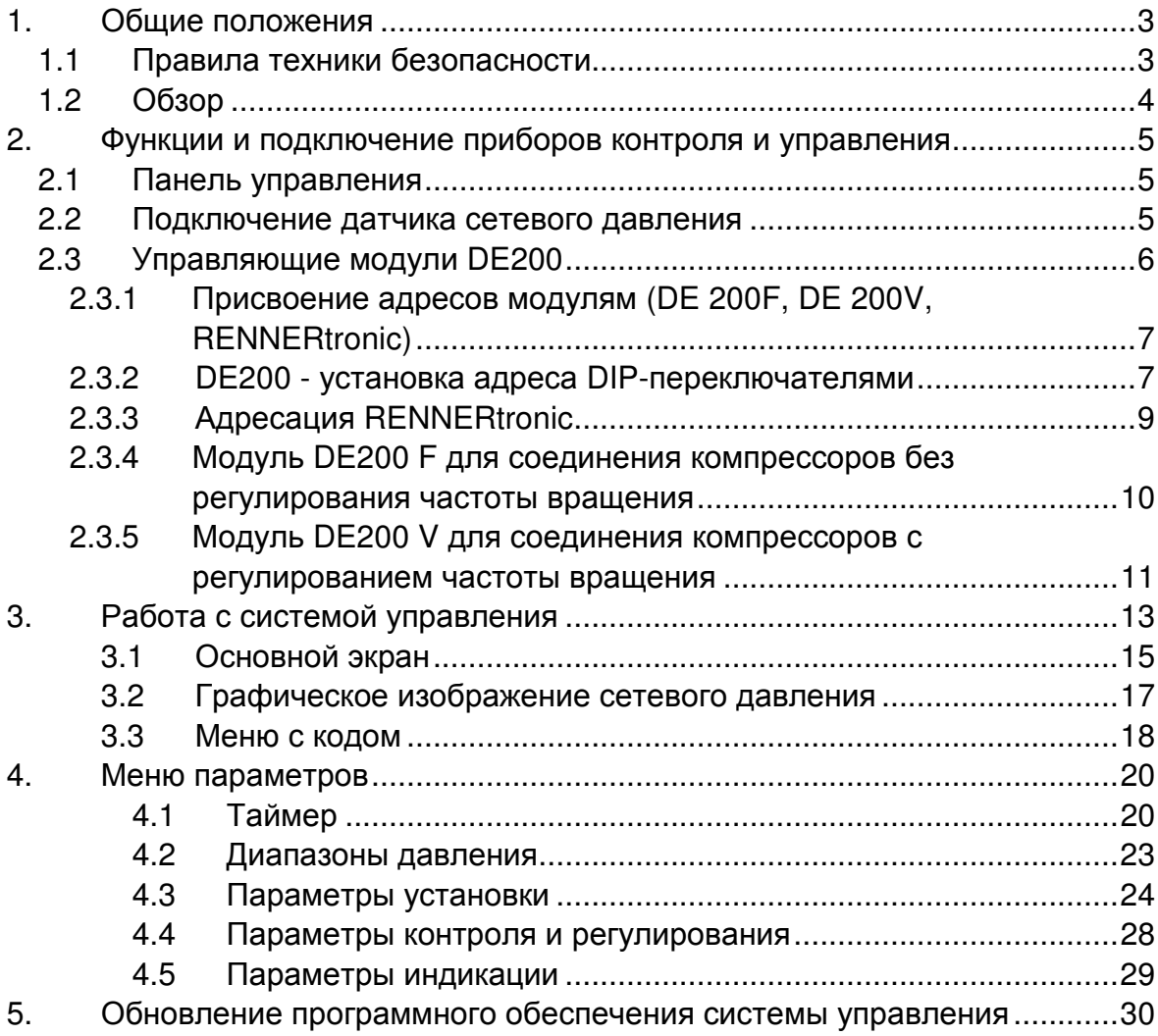

## **1.** Общие положения

Система управления RENNER обеспечивает оптимальное регулирование работы до 12 компрессоров любых производителей.

ОБЯЗАТЕЛЬНО ПРОЧИТАЙТЕ ЭТУ ИНСТРУКЦИЮ ПЕРЕД ПУСКОМ В ЭКСПЛУАТАЦИЮ СИСТЕМЫ УПРАВЛЕНИЯ!

#### 1.1 Правила техники безопасности

Пуск в эксплуатацию, изменение параметров и техническое обслуживание должен выполнять только обученный квалифицированный персонал.

Условия окружающей среды для хранения: Температура окружающей среды (хранение) -25 … 75°C Максимальная влажность (хранение) 90% без конденсации

Условия окружающей среды при эксплуатации: Температура окружающей среды (эксплуатация) 0 … 55°C Максимальная влажность (эксплуатация) 90% без конденсации

RENNER оставляет за собой право на изменения, усовершенствования и модернизацию этого изделия (техники и программного обеспечения). Из этого не следует обязанность обновления уже поставленной продукции.

## 1.2 Обзор

В минимальную комплектацию системы управления входит электронная панель управления и модуль RENNER*tronic*, который через модульную шину связан с панелью управления. Этот управляющий модуль принимает сигнал датчика сетевого давления, а также управляет одним компрессором (см. рис.1).

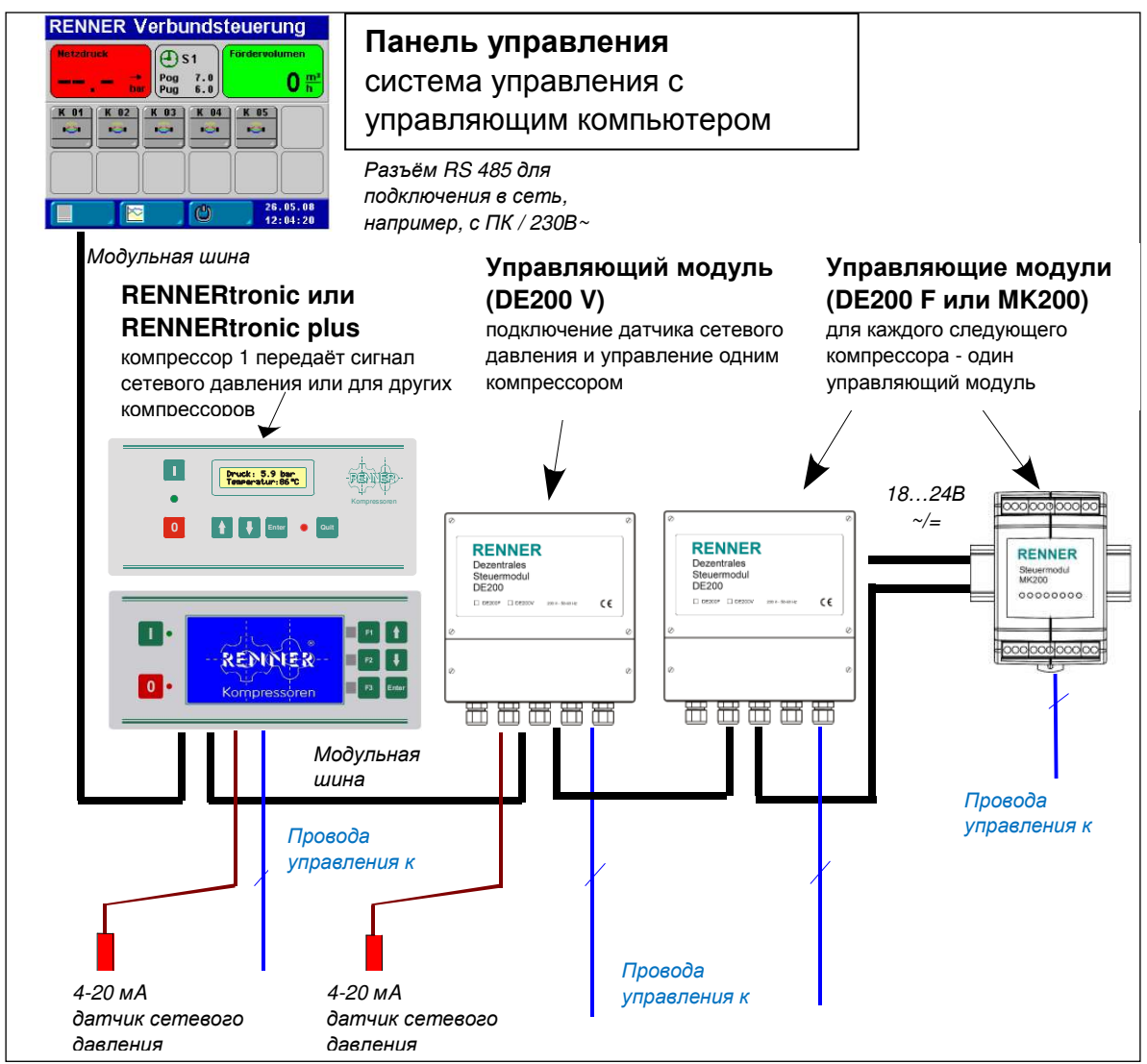

Рис**. 1:** пример подключения системы управления

Для каждого следующего компрессора, работающего с системой управления, требуется свой RENNER*tronic* или управляющий модуль. Модули для настенного монтажа рядом с компрессором (тип DE200) имеются в исполнении для компрессоров с постоянной (DE200 **F**) и переменной частотой (DE200 **V**). RENNER*tronic* и RENNER*tronic* plus совместимы между собой.

## **2.** Функции и подключение приборов контроля и управления

#### 2.1 Панель управления

Стандартный объём функций и исполнение панели управления:

- стандартное программное обеспечение для работы с максимум двенадцатью компрессорами,
- цветной графический экран (320\*240 пикселей),
- сенсорная поверхность для управления с графического экрана,
- разъём модульной шины для соединения управляющего компьютера с управляющими модулями компрессоров и для регистрации сетевого давления,
- разъём RS485 для соединения с ПК/ноутбуком, например, для обновления ПО или визуализации,
- электропитание непосредственно 230 В~.

Опциональные дополнения и компоненты для расширения:

- переходник с RS232 на RS485 или с USB на RS485 для подключения системы управления к ноутбуку или ПК для обновления программного обеспечения или визуализации,
- веб-сервер для визуализации через модем/Ethernet.

#### 2.2 Подключение датчика сетевого давления

Для подключения датчика сетевого давления (4...20мA) требуется RENNERtronic или модуль DE200 V. Если используется модуль DE200 V, то его нужно разместить вблизи от датчика, чтобы уменьшить вероятность ошибок измерений из-за помех сигналу.

Если в системе уже установлен модуль DE200 V для управления компрессором с регулируемой частотой (см. раздел 2.3), то к аналоговому входу этого модуля можно подключить датчик сетевого давления, если этот вход не требуется для ответного сигнала компрессора. Иначе нужно установить дополнительный модуль.

### 2.3 Управляющие модули DE200

Для каждого компрессора, работающего с системой управления, требуется собственный управляющий модуль или RENNERtronic. Все управляющие модули связаны с панелью управления.

Могут применяться различные модули, в зависимости от того, осуществляется ли управление компрессором с постоянной или с переменной частотой, и можно ли разместить модуль в компрессоре или рядом с ним:

DE200 F: модуль для компрессоров с постоянной (**f**est) частотой (работа под нагрузкой / холостой ход / выключен)

DE200 V: модуль для компрессоров с переменной (**v**ariabel) частотой (с преобразователем частоты)

RENNERtronic: управление компрессорами с переменной и постоянной частотами.

#### Управляющие модули имеют следующий набор функций**:**

Электропитание:

**DE200 F** / **DE200 V**: электропитание непосредственно 230 В~

Входы и выходы:

DE200 **F**:

2 релейных выхода (запрос нагрузки, система управления ok)

- 1: запрос нагрузки
- 2: система управления готова к работе

2 цифровых входа для получения состояния компрессора:

- 1: компрессор готов к работе
- 2: двигатель работает

DE200 **V**:

1 аналоговый выход для передачи заданной частоты

1аналоговый вход для получения ответного сигнала (фактической частоты) или для подключения датчика сетевого давления

2 релейных выхода

1: запрос нагрузки

2: система управления готова к работе

8 цифровых входов

1: компрессор готов к работе

2: двигатель работает

3-8: для использования в будущем

**RENNERtronic: о функциях RENNERtronic читайте в инструкции по** эксплуатации "RENNERtronic".

Соединение с панелью управления:

Все модули имеют разъёмы подключения к модульной шине для сквозного соединения.

### 2.3.1 Присвоение адресов модулям (DE 200F, DE 200V, RENNERtronic)

Чтобы система управления могла надёжно выполнять свои задачи, нужно сначала выполнить адресацию.

## 2.3.2 DE200 - установка адреса DIP-переключателями

Установка адреса на модуле DE200 осуществляется DIP-переключателями. Чтобы попасть к ним, нужно сначала удалить клеммную крышку, а затем открыть крышку корпуса. DIP – переключатели находятся в правом верхнем углу модуля. Адрес модуля и, соответственно, подключённого к нему компрессора, задаётся первыми пятью DIP-переключателями согласно следующей таблице.

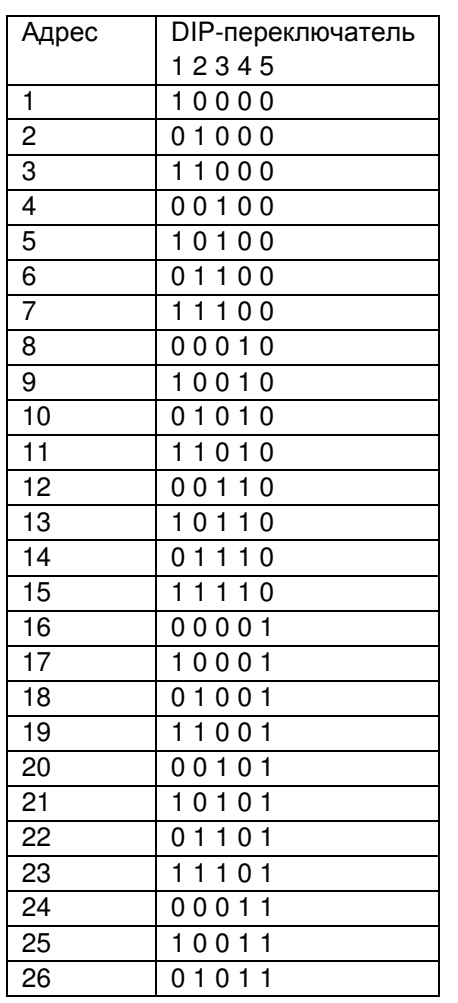

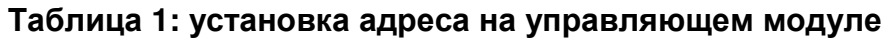

 $0 =$  OFF (вниз), 1 = ON (вверх)

DIP-переключатели 6 и 7 зарезервированы и должны всегда стоять на OFF, т.е. находиться в нижнем положении. DIP-переключатель 8 предназначен для установки скорости передачи данных.

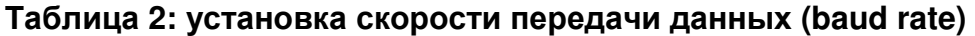

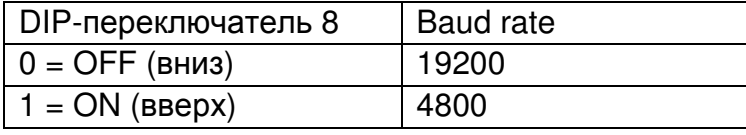

Для связи с системой управления нужно установить "19200 Baud".

#### Нагрузочные сопротивления разъёма **RS-485**

Нагрузочные сопротивления подключаются / отключаются перемычками (jumper). Для установки перемычек нужно открыть крышку корпуса. Перемычки находятся справа внизу на плате над клеммой 17 у модуля DE200 F и над клеммой 32 у модуля DE200 V.

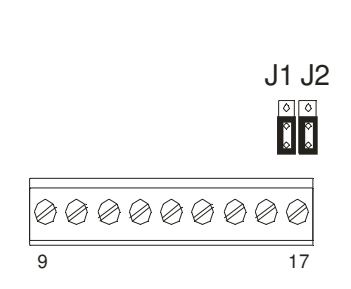

#### Рис**. 2:** расположение перемычек на модуле **DE200 F**

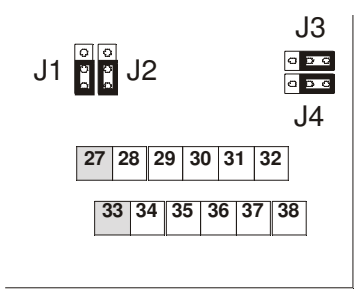

#### Рис**. 3:** расположение перемычек на модуле **DE200 V**

Нагрузочные сопротивления обычно отключены. Нагрузочное сопротивление подключается только в том случае, если модуль является последним прибором в сети RS-485.

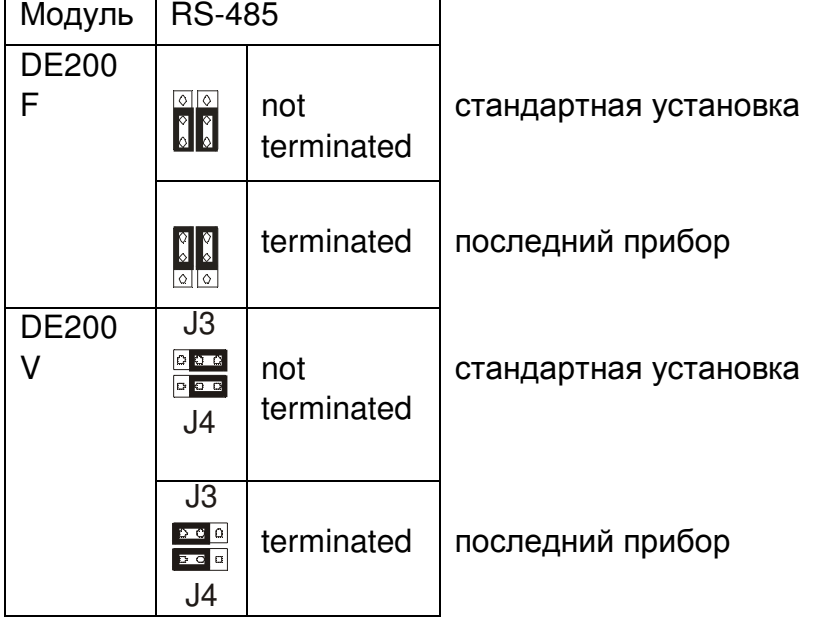

Таблица 3: положение перемычек для RS485.

## 2.3.3 Адресация RENNERtronic

Адресация RENNERtronic выполняется через пункт меню Параметры пользователя - Компрессор №.

Для этого введите номер компрессора (адрес) в параметрах пользователя. Компрессор с адресом 1 с помощью второго, подключенного к котлу датчика давления берёт на себя регулирование давления, задаваемое системой управления.

## 2.3.4 Модуль DE200 F для соединения компрессоров без регулирования частоты вращения

### Разводка клемм

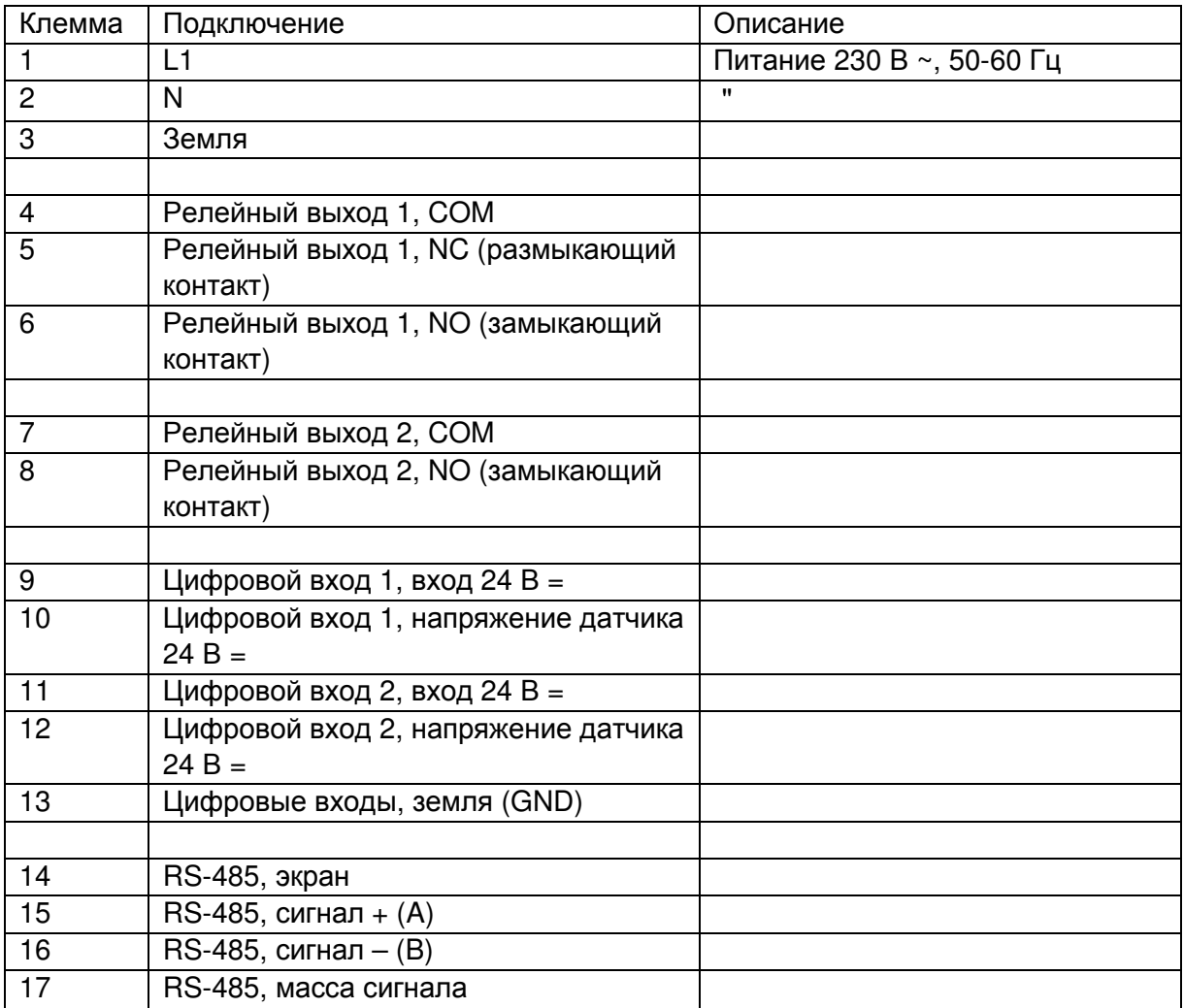

## 2.3.5 Модуль DE200 V для соединения компрессоров с регулированием частоты вращения

#### Разводка клемм

 $\overline{\phantom{0}}$ 

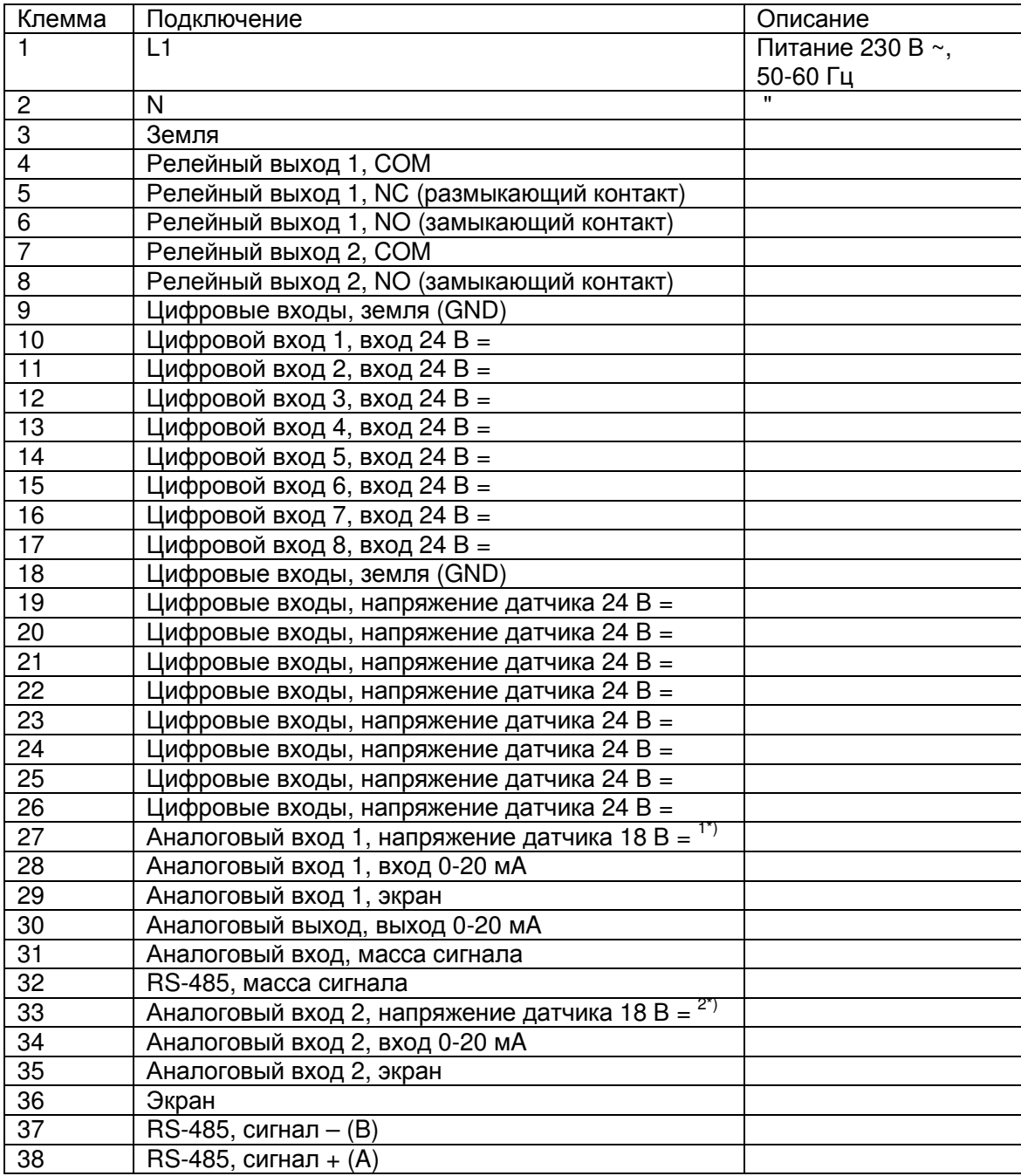

 $\alpha^*$ ) Разводка клемм 27 и 33 задаётся перемычками: как напряжение датчика 18 В = или как масса сигнала для аналоговых входов.

#### Разводка клемм **27** и **33**

Разводка клемм 27 и 33 задаётся перемычками J1 и J2

. Для установки перемычек нужно снять крышку корпуса. Для этого нужно сначала открыть крышку клеммного отсека.

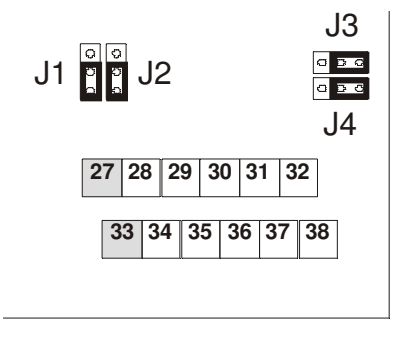

#### Рис**. 4:** расположение перемычек на модуле **DE200 V**

Модуль поставляется с клеммами 27 и 33 занятыми 18 В =. Эта конфигурация предназначена для прямого подключения двухпроводных датчиков к напряжению и входу. Подключение массы сигнала в этой конфигурации отсутствует. Если требуется подключение массы сигнала, то нужно изменить разводку клемм 27 и 33. Подключение экрана (клеммы 29 и 35) нельзя использовать как массу сигнала.

#### Таблица **4:** установка перемычек

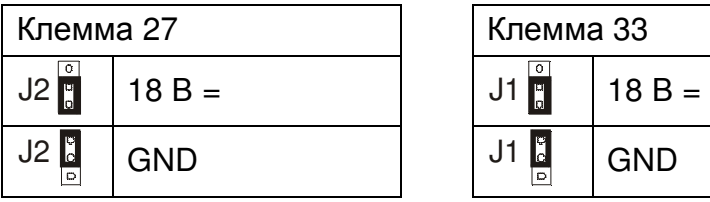

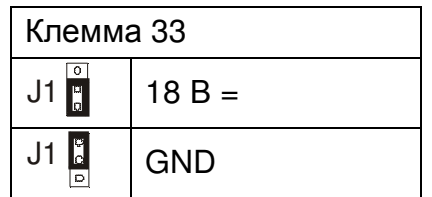

## **3.** Работа с системой управления

При включении на панели управления примерно на пять секунд появляется стартовый экран, показанный на рис. 5.

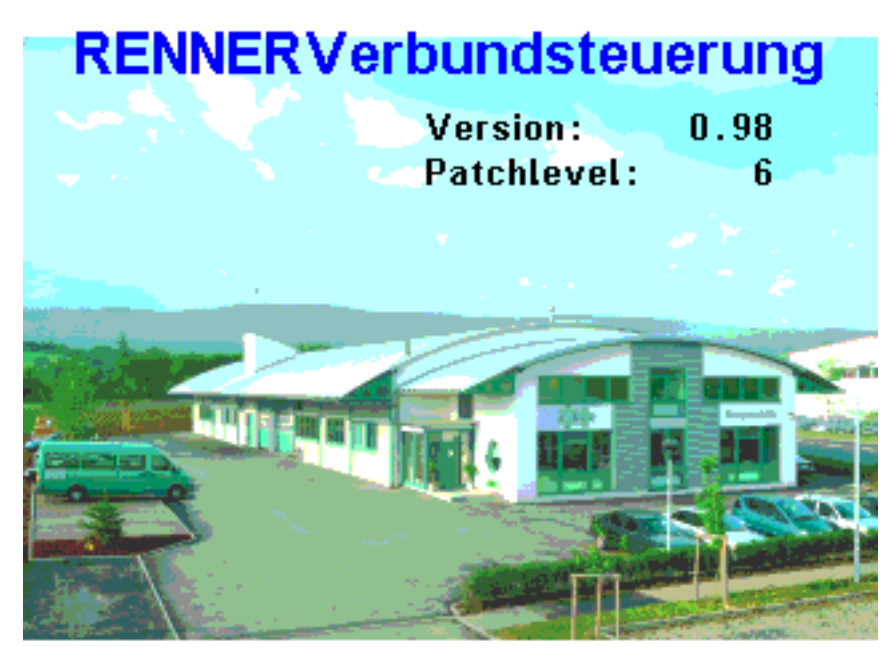

Рис**. 5:** стартовый экран системы управления **RENNER**

Изображение на экране меняется на основное (см. рис. 7), и здесь сразу же можно выполнять управление.

Панель управления имеет сенсорный экран. Этот экран позволяет работать с системой управления без жёстких кнопок. Лёгкого касания элемента управления достаточно, чтобы выполнить желаемое действие.

Используются следующие элементы:

#### Кнопки**/Buttons**:

Эти экранные поверхности выделены с помощью 3D-эффекта. При касании кнопка меняет цвет, что позволяет визуально распознать совершённое действие.

#### Полоса прокрутки**:**

Если содержание выходит за пределы страницы, то с правой стороны экрана появляется полоса. Касанием её можно удерживать и передвигать.

Также можно использовать выделенные стрелки **ДУ** для постраничного пролистывания вверх и вниз.

#### Элементы индикации с функцией состояния**:**

Поля индикации могут цветным выделением (зелёный, оранжевый, красный) показывать состояние параметра или системы. Зелёный означает готов/исправен, оранжевый - "превышена граница тревоги", красный - "неисправность датчика".

#### Ввод параметров

Для ввода или изменения параметров имеются кнопки с цифрами (см. Рис. 6). Они появляются при касании значения параметра при условии, что это значение можно изменять.

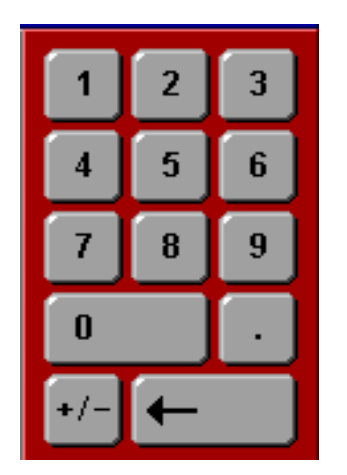

Рис**. 6:** кнопки для ввода цифр

#### После ввода можно принять или отменить новое значение**:**

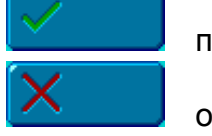

принять

отменить

Если на одной странице выполняется несколько изменений, которые должны быть согласованы между собой, и для защиты от ошибочных изменений параметров, система управления принимает изменённые значения только после нажатия экранной кнопки "Принять значение":

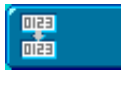

Принять значение

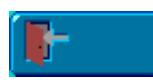

Кнопка "Выход" возвращает на предыдущий уровень меню или на основной экран, при этом выполненные изменения не принимаются.

## 3.1 Основной экран

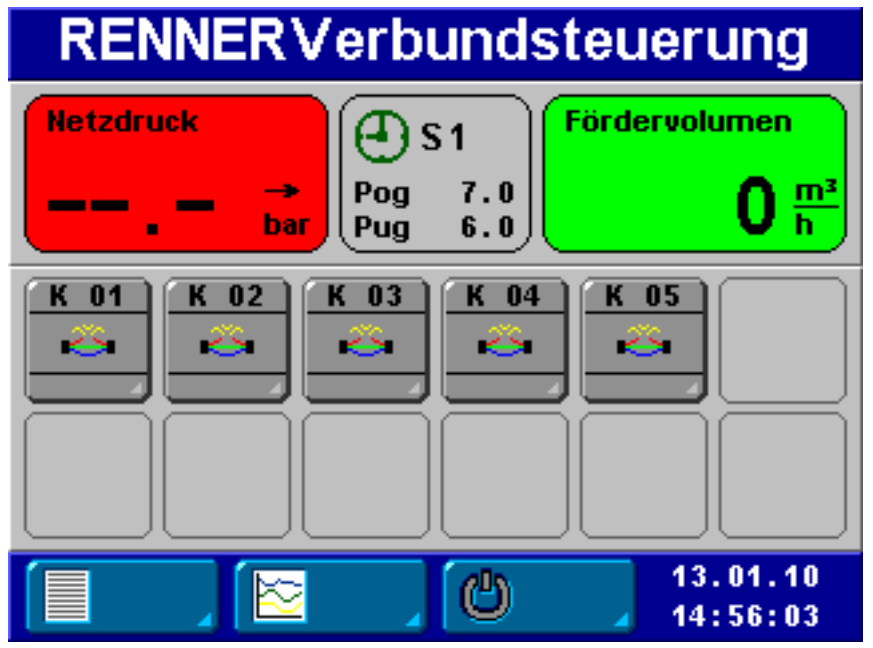

Рис**. 7** показывает деление основного экрана.

В примере сконфигурированы пять компрессоров, но ещё не связаны с системой управления. Датчик системы управления ещё не подключен.

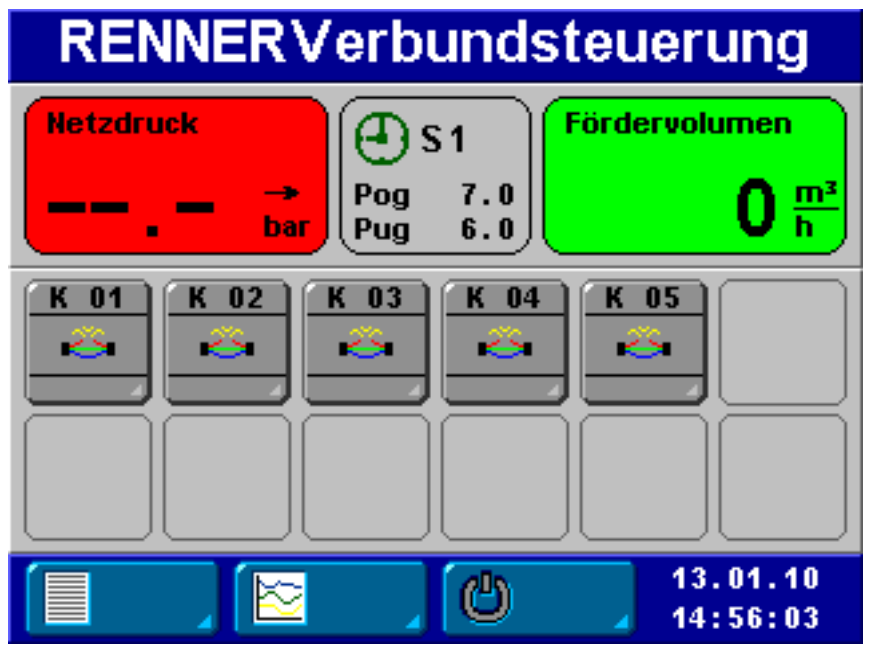

Рис. 7: пример основного экрана для пяти компрессоров.

#### На основном экране показана следующая информация**:**

Заглавная строка: при нажатии на логотип фирмы RENNER снова появляется стартовый экран. При касании дисплея в любом месте происходит возврат к основному экрану.

Слева вверху: показание сетевого давления на основе сигнала датчика давления.

Положение стрелки (вверх, горизонтально, вниз) показывает текущую тенденцию сетевого давления.

Если сетевое давление находится в пределах заданного диапазона, то это поле зелёное. Если давление выходит за границы заданного диапазона, то поле будет оранжевым. Поле красное, если принимаются нереальные результаты измерений (неисправен датчик, обрыв провода).

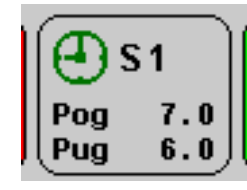

В середине показан активный канал таймера (здесь канал 1) и границы активного диапазона давления. Если таймер неактивен, то знак часов красный.

Красный знак "руки" показывает, что система управления подключена пассивно.

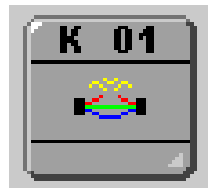

Показаны все имеющиеся компрессоры. Возможно управление максимум 12 компрессорами. Для каждого компрессора имеется своё поле на основном экране. Там постоянно обновляется его текущее состояние. В верхней части поля показан номер компрессора, в середине - знак текущего состояния, внизу для

информации приведена максимальная производительность компрессора в соответствии с заданными параметрами.

Для индикации состояния используются следующие знаки:

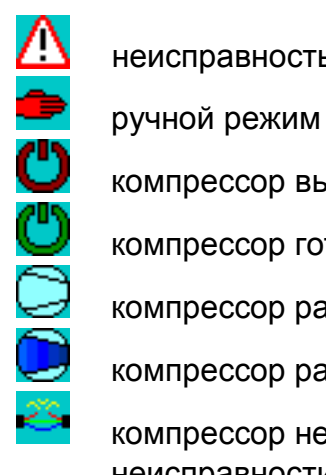

неисправность

компрессор выключен

компрессор готов, двигатель не работает

компрессор работает на холостом ходу

компрессор работает под нагрузкой

компрессор не готов (мигает), отключен на месте эксплуатации или из-за неисправности.

При нажатии на знак компрессора происходит переход на подробную страницу соответствующего компрессора. Здесь имеются следующие опции, действующие только для выбранного компрессора:

Автоматика Система управления регулирует работу компрессора.

- Выкл. Компрессор выключен системой управления и не учитывается в регулировании.
- Ручной Компрессор находится в ручном режиме. Это опция для технического обслуживания компрессора.

В нижней строке основного экрана находятся три кнопки и показание текущего времени и даты.

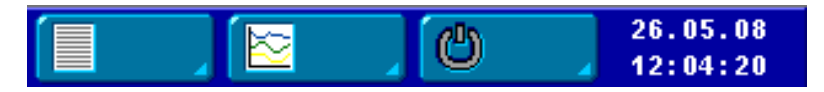

Левая кнопка предназначена для входа в меню, для доступа к которым требуется ввод кода. В зависимости от уровня кода здесь предоставляется возможность просматривать и изменять параметры.

Дальнейшая информация по вводу кодов приведена в разделе 3.3 Меню с кодом.

Вторая кнопка ведёт на страницу анализа. Здесь показан график изменения давления (см. раздел 3.2).

Третья кнопка предназначена для включения/выключения системы управления RENNER.

### 3.2 Графическое изображение сетевого давления

Для перехода к графическому изображению сетевого давления нажмите кнопку

на основном экране.

k

Здесь графически представлены данные, сохранённые в системе управления.

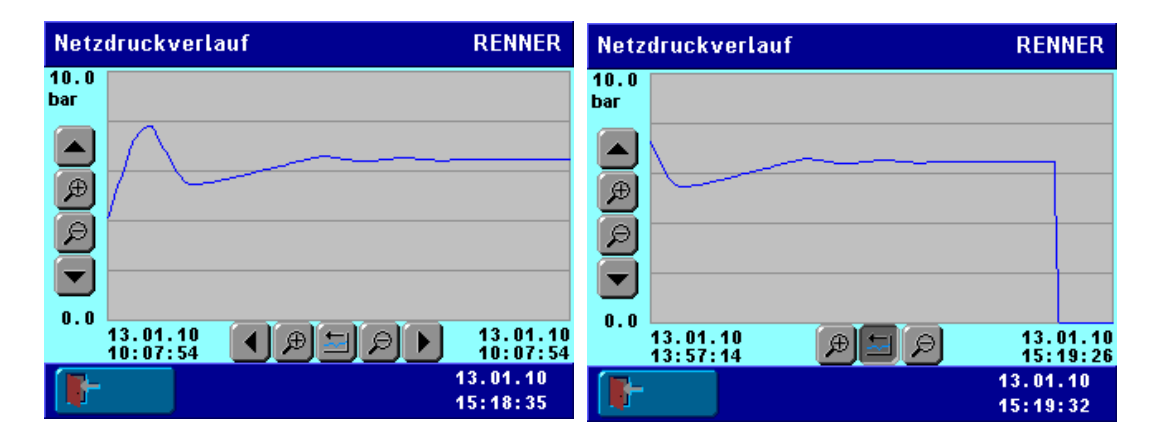

Рис**. 8, 9:** Примеры графика сетевого давления**:** нормального и автоматически масштабированного

На всех графиках можно масштабировать обе оси. Для этого имеются кнопки со стрелками (сдвиг отображаемой области) и инструменты увеличения/уменьшения:

**О В Э**сдвиг отображаемой области влево/вправо и вверх/вниз

 $\left[\begin{array}{c} \bigoplus \end{array}\right]$  увеличение (zoom in), уменьшение (zoom out): увеличение или уменьшение графика ведёт к более или менее подробному изображению.

 $\Rightarrow$ автоматическое масштабирование: ось времени масштабируется так, что будут показаны все сохранённые данные. При нажатии этой кнопки исчезают кнопки со стрелками для сдвига вправо и влево, так как в этом случае нет никаких других данных (см. **Fehler! Verweisquelle konnte nicht gefunden werden.**).

#### 3.3 Меню с кодом

Нажмите на основном экране кнопку **не в случате для перехода сначала к вводу** кода. Если код не введён или введён неправильно, то на всех следующих страницах параметры можно будет только просматривать без возможности их изменения.

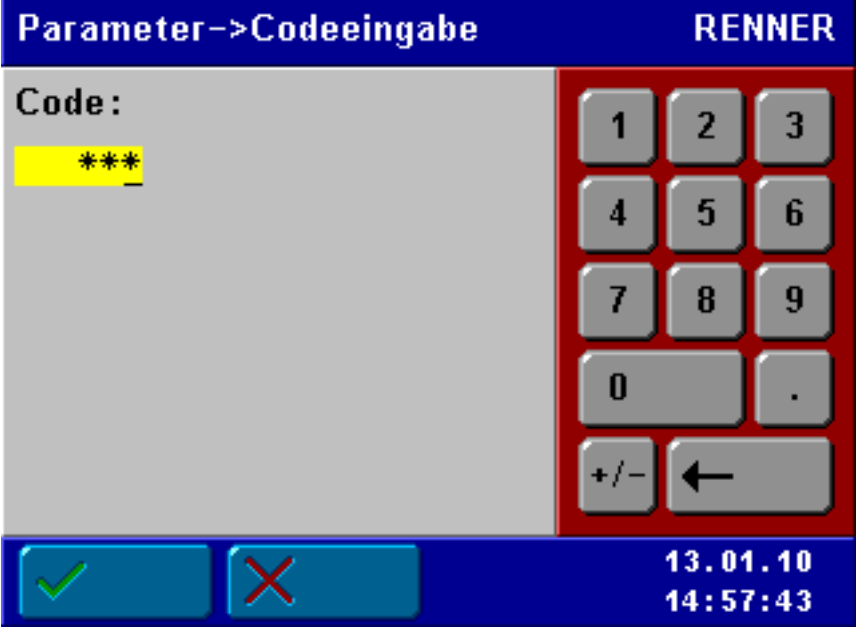

Для ввода пятизначного кода, в правой половине экрана появляется блок кнопок с цифрами. Кнопкой **можно поочерёдно удалять знаки. Кнопки в** нижней строке служат для подтверждения или для прерывания ввода.

Если код подтверждён, то происходит переход к меню. При прерывании

происходит возврат к основному экрану.

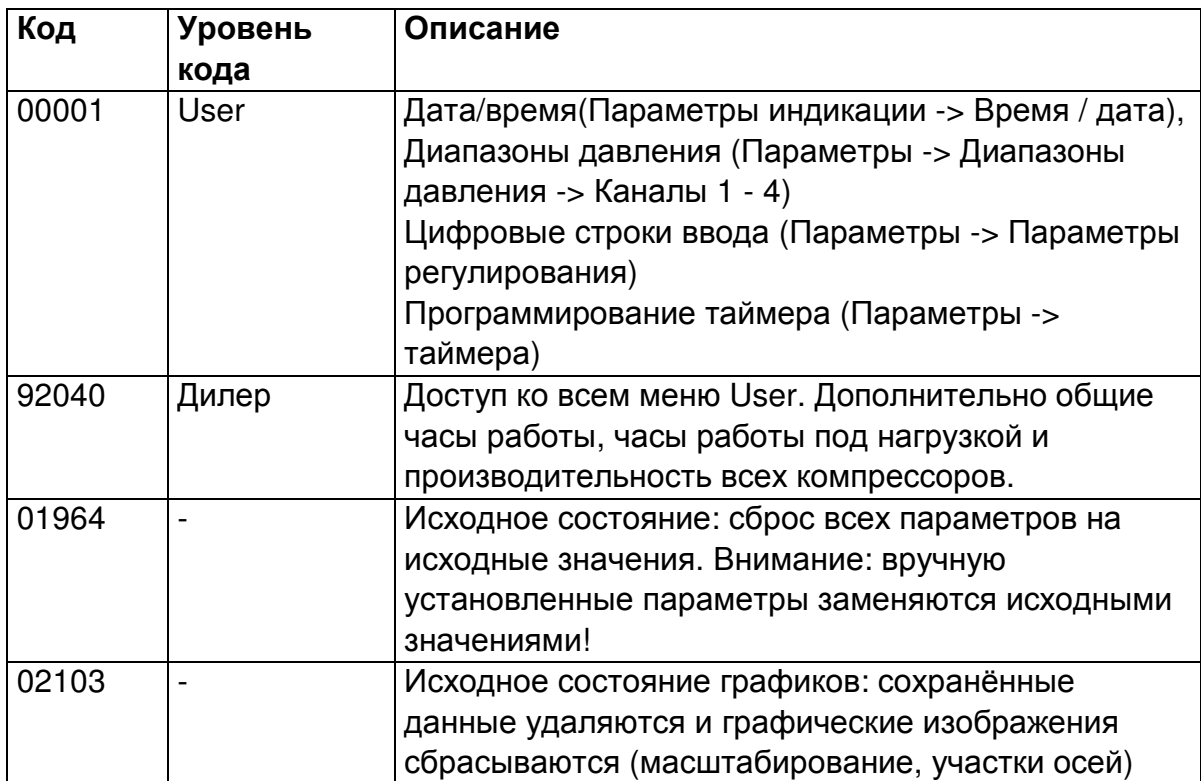

## **4.** Меню параметров

Меню параметров содержит следующие пункты:

- Таймер
- Диапазоны давления
- Параметры установки
- Параметры контроля и регулирования
- Параметры индикации

### 4.1 Таймер

Имеются восемь каналов таймера, которые можно программировать и активировать независимо друг от друга.

Каждый канал таймера имеет свою собственную страницу. Переход между каналами осуществляется полосой прокрутки или стрелками.

Касание экранной кнопки непосредственно меняет значение. Но эти изменения становятся активными и принимаются системой управления только после дополнительного подтверждения кнопкой "Принять".

Экранные кнопки "Принять" и "Отменить" появляются только в том случае, если значение было изменено. Таким образом, всегда видно, были выполнены какие-либо изменения или нет.

Для каждого канала можно ввести следующие данные:

Номер диапазона давления (должен быть задан в меню диапазонов давления, см. раздел 4.2).

Время, в течение которого должен действовать выбранный диапазон давления, установленный через дни недели, а также

Время включения и выключения. Дни, в которые должен действовать диапазон давления, отмечен зелёным цветом.

Кроме того, можно отдельно активировать и деактивировать каждый канал. Приоритеты компрессоров.

Если канал активен, то соответствующая экранная кнопка будет зелёная.

#### *4* Меню параметров *21*

| Parameter->Schaltuhr<br><b>RENNER</b> |                 |                          |                     |                           |                           |  |  |  |  |
|---------------------------------------|-----------------|--------------------------|---------------------|---------------------------|---------------------------|--|--|--|--|
| Code aktiv                            |                 |                          | Kanal Nr.           |                           |                           |  |  |  |  |
| Kanal<br>aktiv                        | Mo<br>IJO.      | Mi<br>Di<br>I/O.<br>IJO. | Do:<br>IJO.         | Sa<br>-Fr<br>IJO.<br>IJO. | So<br>IJ0                 |  |  |  |  |
| <b>Ein</b><br>00:00                   | Aus<br>00:00    |                          |                     |                           | <b>Druckband</b><br>Nr. 1 |  |  |  |  |
| K 01<br>2=n                           | K 02<br>$3 = h$ | K 03<br>$0=0$            | K 04<br>$3 = h$     | K 05<br>$2 = n$           |                           |  |  |  |  |
|                                       |                 |                          |                     |                           |                           |  |  |  |  |
|                                       |                 |                          | <b>DI23</b><br>0123 |                           | 13.01.10<br>14:59:55      |  |  |  |  |

Рис**. 9:** программирование таймера**.** Пример для канала **1.** 

Система управления обрабатывает каналы "сверху вниз". Т.е. канал с наибольшим номером проверяется первым.

Присвоенный каналу диапазон давления активен в том случае, если одновременно выполняются следующие условия:

- канал таймера активен
- диапазон давления включен через канал таймера. Это значит, что текущий день недели активирован в канале таймера, и текущее время находится между временем включения и выключения канала таймера
- нет канала с более высоким номером и действующим в настоящий момент диапазоном давления

Соответствующий диапазон давления включается и выключается в активированный на канале день недели согласно заданному времени включения и выключения (I=On и 0=Off).

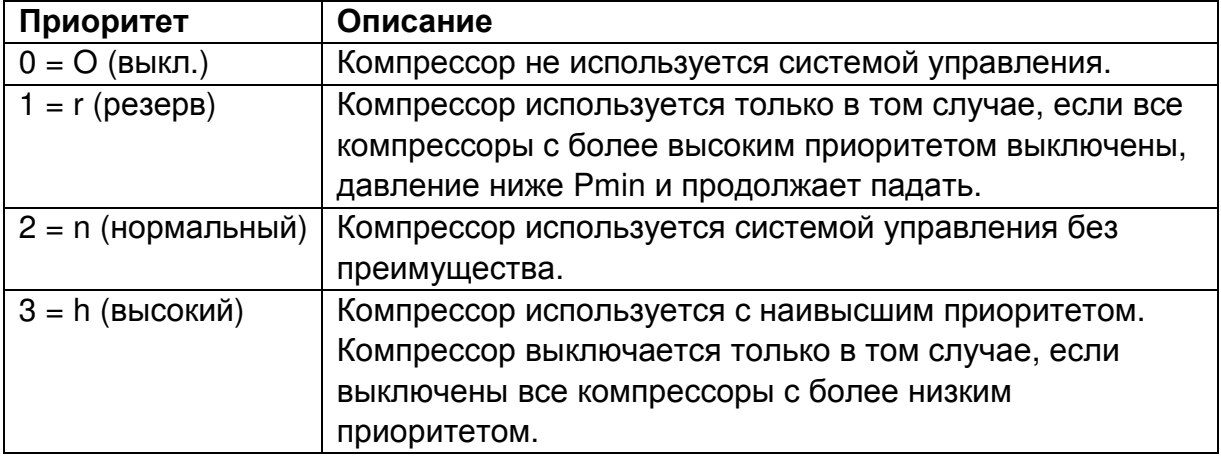

На каждом канале компрессорам можно присваивать различные приоритеты.

#### Пример программирования:

Сетевое давление должно поддерживаться каждый день с понедельника по пятницу с 6:00 до 18:00 на уровне 8,0 - 9,0 бар. Ночью и в выходные дни давление должно снижаться до 5,0 - 6,0 бар. Решение:

*1.* Определите диапазоны давления *(*см*.* раздел *4.2):* 

Диапазон давления № 1: Pug = 5,0 бар

 $Pog = 6.0$  бар

(установите границы тревоги, например, на 4,5 и 6,5 бар)

Диапазон давления № 2: Pug = 8,0 бар

 $Pog = 9.0$  бар

(установите границы тревоги, например, на 7,5 и 9,5 бар)

*2.* Установите канал *1* для низкого давления*:*

Активируйте канал

Активируйте все дни недели

Интервал времени: время включения = 0:00

время выключения = 00.00

Присвойте каналу диапазон давления № 1

*3.* Установите канал *2* для рабочего давления*:*

Активируйте канал

Активируйте дни недели с понедельника по пятницу

Интервал времени: время включения = 6:00

время выключения = 18.00

Присвойте каналу диапазон давления № 2

Система управления в первую очередь анализирует канал с наибольшим номером, поэтому сначала действуют условия, заданные в канале № 2. Канал № 1 действует только в том случае, если в канале № 2 не найден активный интервал времени.

## 4.2 Диапазоны давления

В этом меню можно задавать различные диапазоны давления. Каждый из четырёх диапазонов определяется четырьмя границами давления:

Каждый диапазон давления имеет свою собственную страницу. Переход между диапазонами осуществляется полосой прокрутки или стрелками.

Касание экранной кнопки не изменяет сразу значение в системе управления. Четыре параметра диапазона должны быть согласованы друг с другом, поэтому изменения принимаются системой управления только после дополнительного подтверждения.

Экранные кнопки "Принять" и "Отменить" появляются только в том случае, если значение было изменено. Таким образом, всегда видно, были выполнены какие-либо изменения или нет.

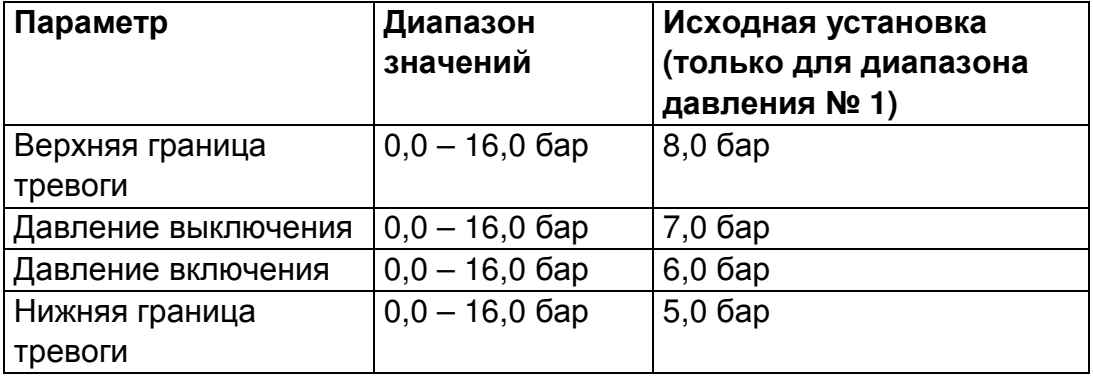

Определённые здесь диапазоны давления могут затем с помощью таймера автоматически активироваться в заданное время (таймер см. в разделе 4.1).

Если сетевое давление достигает или превышает верхнюю границу тревоги, то выдаётся предупреждение и компрессоры друг за другом лишаются разрешения работать с нагрузкой.

Если сетевое давление достигает или превышает давление выключения, то при необходимости после задержки выключения, заданной в параметрах контроля и регулирования, происходит отмена запроса нагрузки. Это значение должно быть минимум на 0,2 бар больше давления включения.

Если сетевое давление достигает или опускается ниже давления включения, то при необходимости после задержки включения, заданной в параметрах контроля и регулирования, выдаётся запрос нагрузки. Это значение должно быть минимум на 0,2 бар меньше давления выключения.

Если сетевое давление достигает или опускается ниже нижней границы тревоги, то выдаётся предупреждение и компрессоры вызываются друг за другом.

| Parameter->Druckbänder | <b>RENNER</b> |                 |       |  |  |
|------------------------|---------------|-----------------|-------|--|--|
| Code aktiv             |               | Druckband Nr. 1 |       |  |  |
| Obere Alarmgrenze:     |               | 8.0             | l bar |  |  |
| <b>Abschaltdruck:</b>  |               | 7.0             | bar   |  |  |
| Zuschaltdruck:         |               | 6.0             | bar   |  |  |
| Untere Alarmgrenze:    |               | 5.0             | bar   |  |  |
|                        |               |                 |       |  |  |
|                        |               | 13.01.10        |       |  |  |
| 15:00:47               |               |                 |       |  |  |

Рис**. 10:** пример настройки диапазона давления № **1** 

## 4.3 Параметры установки

При вызове меню "Параметры установки" сначала появляются экранные кнопки для двенадцати компрессоров.

Касание одной из кнопок позволяет конфигурировать и просматривать параметры соответствующего компрессора.

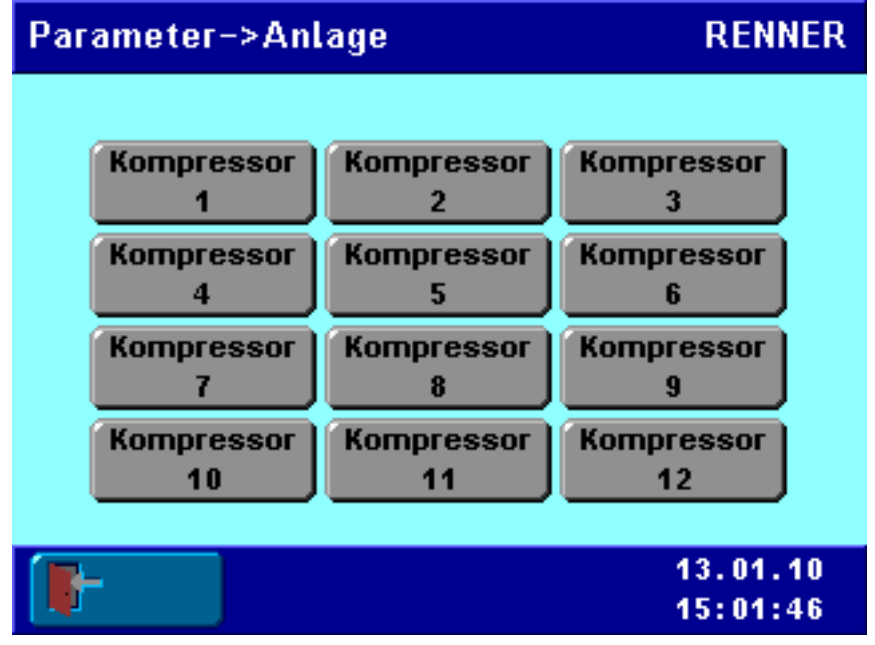

Рис**. 11:** меню параметров установки**,** обзорная страница для выбора компрессора

После выбора компрессора появляется страница его параметров. При активном коде параметры можно изменять. В этом случае на экране будет показано "Код активен". Если нет активного кода, то параметры можно только просматривать, и кнопки для них не действуют.

У каждого компрессора есть ряд параметров, которые можно согласовать при необходимости. Для этого коснитесь значения параметра.

После ввода нового значения его можно принять кнопкой или отменить кнопкой  $\boxed{\times}$  . Если параметры не помещаются на странице, то справа появляется полоса прокрутки.

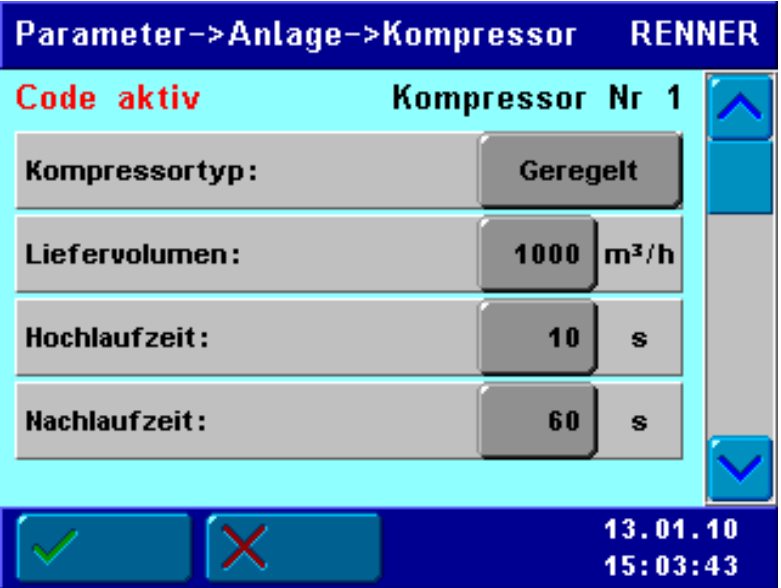

Рис**. 12:** параметры компрессора № **1 (**страница **1)** для регулируемого компрессора

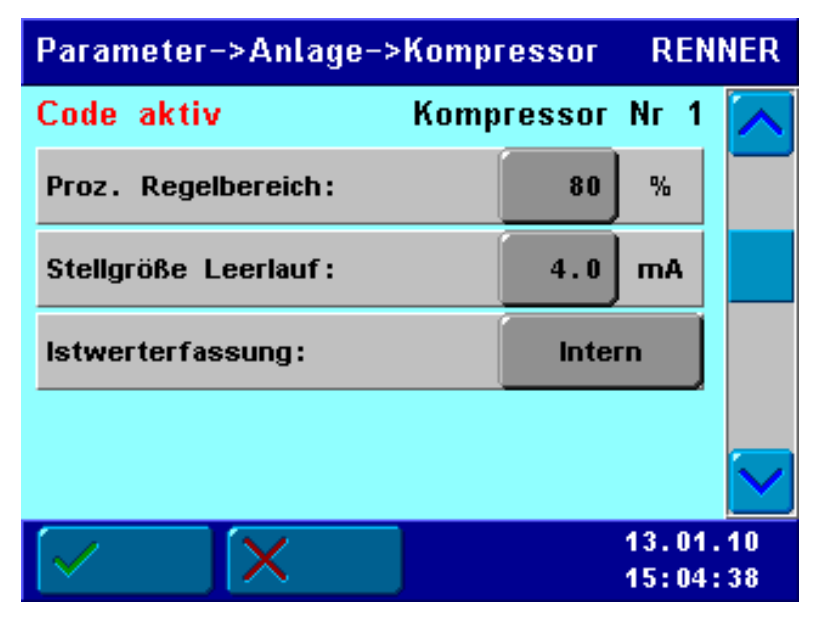

Рис**. 13:** дополнительные параметры компрессора № **1 (**страница **2)** для регулируемого компрессора

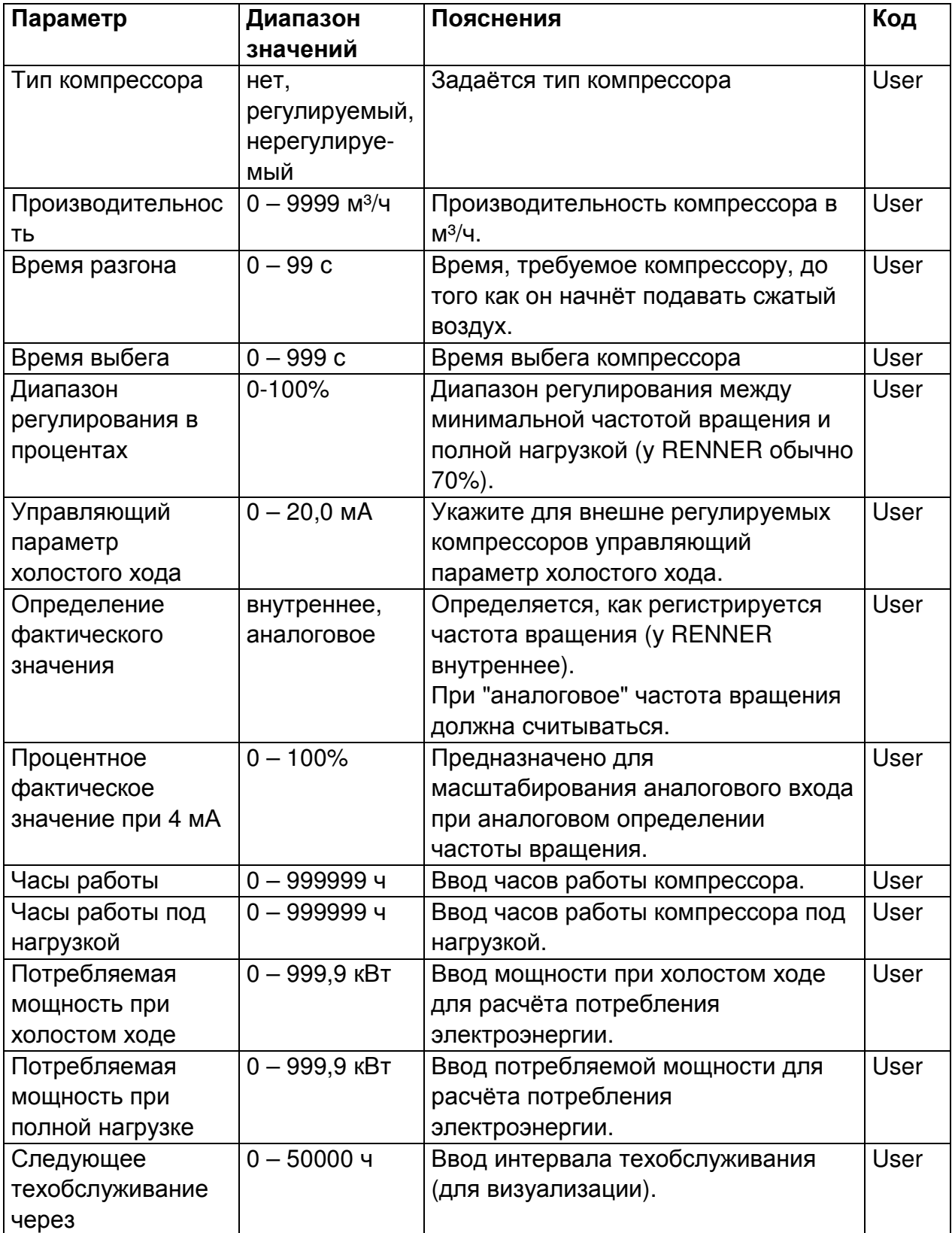

#### *4* Меню параметров *27*

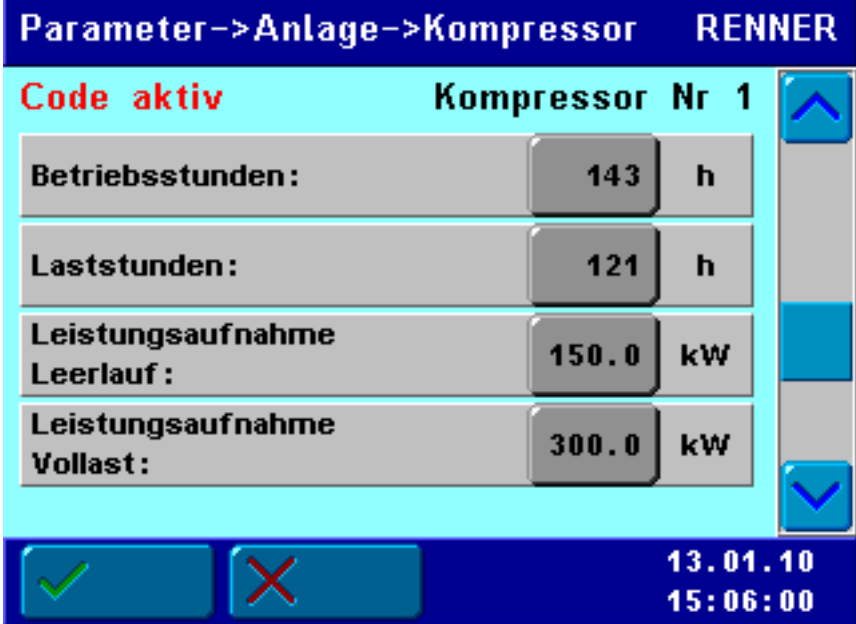

Рис**. 14:** параметры компрессора № **1 (**страница **3)** 

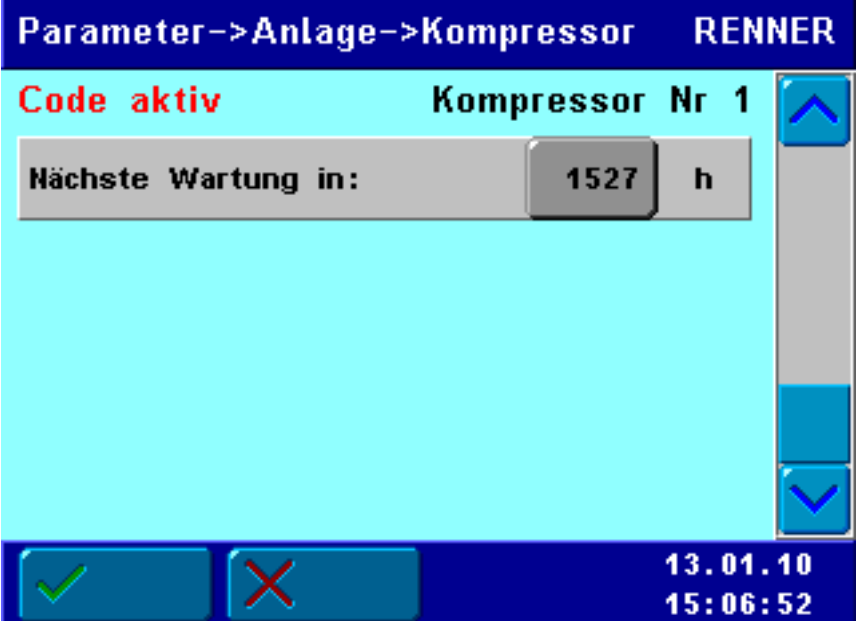

Рис**. 16:** параметры компрессора № **1 (**страница **4)** 

## 4.4 Параметры контроля и регулирования

Это меню содержит следующие параметры для алгоритма регулирования:

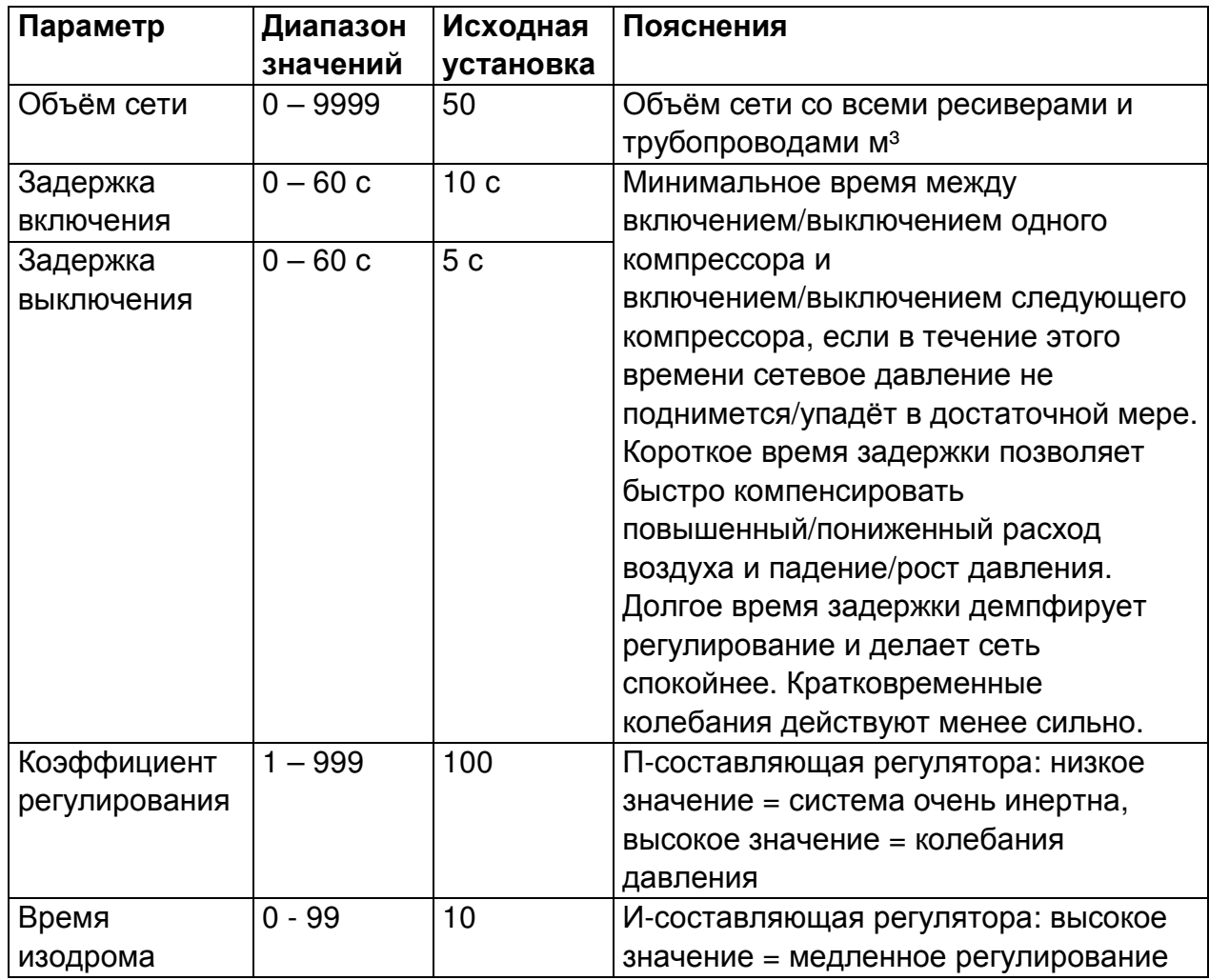

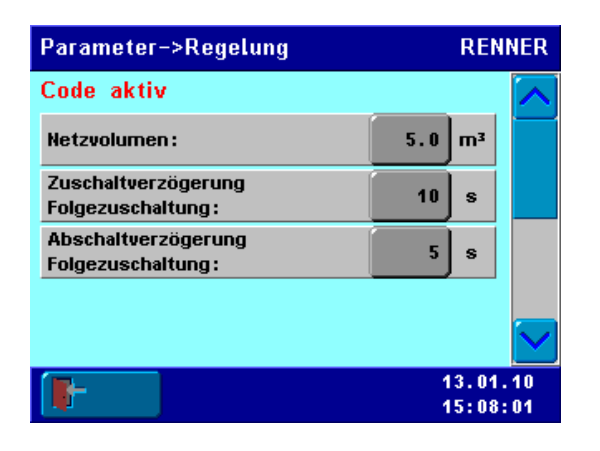

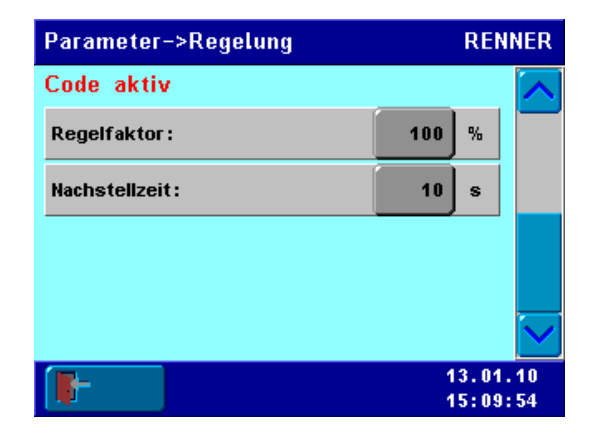

Рис**. 17:** параметры регулирования**,** Рис**. 18:** параметры регулирования**,**  страница **1** страница **2** 

## 4.5 Параметры индикации

На этой странице предоставляется доступ к следующим параметрам:

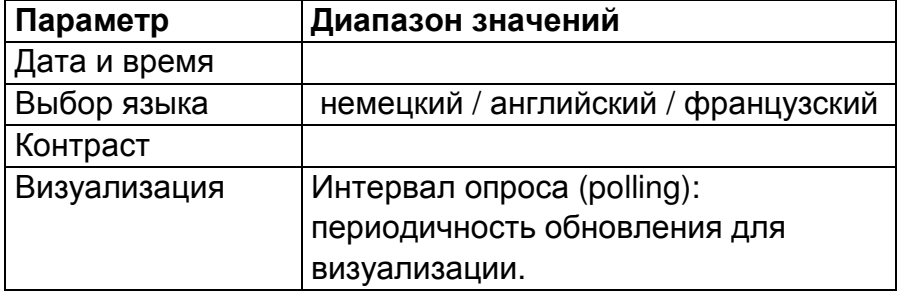

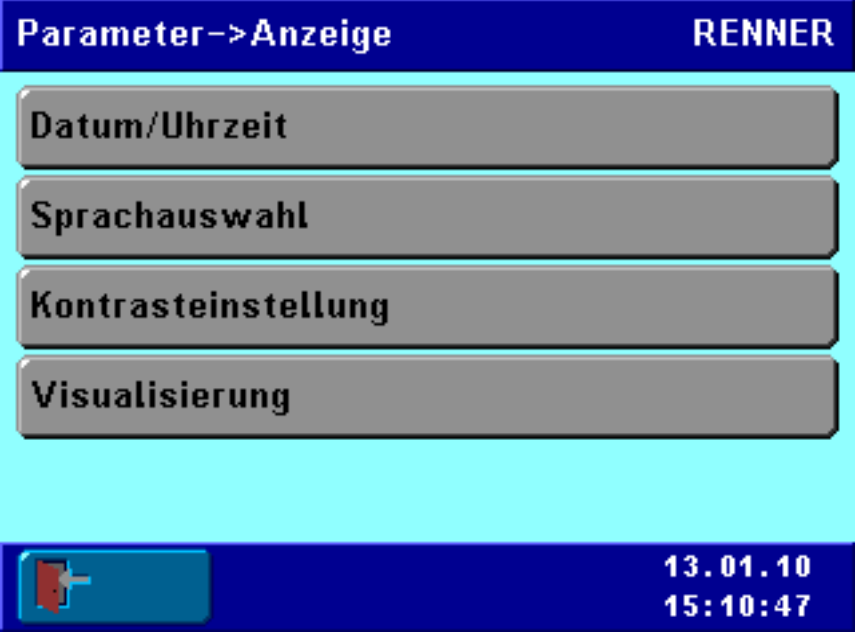

Рис**. 15:** параметры индикации

## **5.** Обновление программного обеспечения системы управления

Обновление программного обеспечения системы управления (например, специальными расширениями) можно выполнять через разъём RS485 системы управления. Для этого требуется ноутбук или ПК с разъёмом RS485 Если ноутбук или ПК не имеют разъём RS485, то потребуется переходник с RS232 или USB на RS485 (опция).

Обновление ПО поставляется с программой инсталляции для ПК, которая создаёт связь с системой управления и устанавливает на неё новое программное обеспечение.